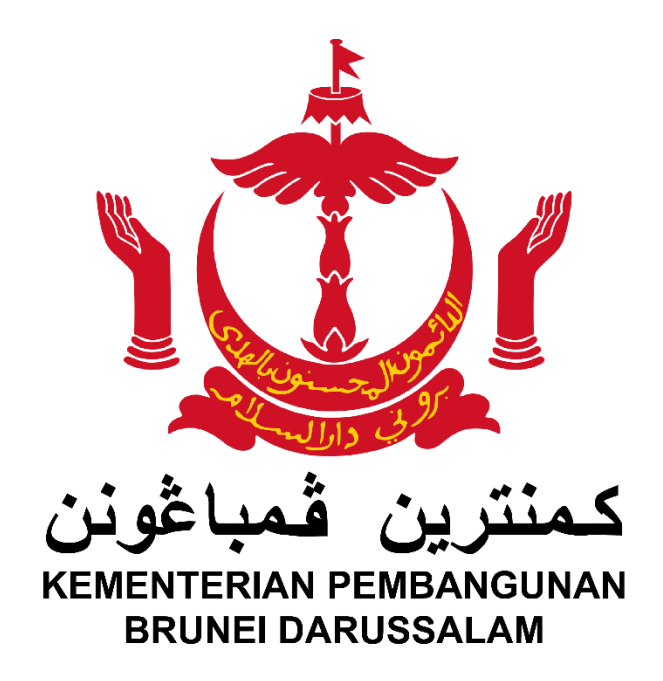

# **Panduan Pengguna bagi Portal Kementerian Pembangunan**

Versi 1.0

## **ISI KANDUNGAN**

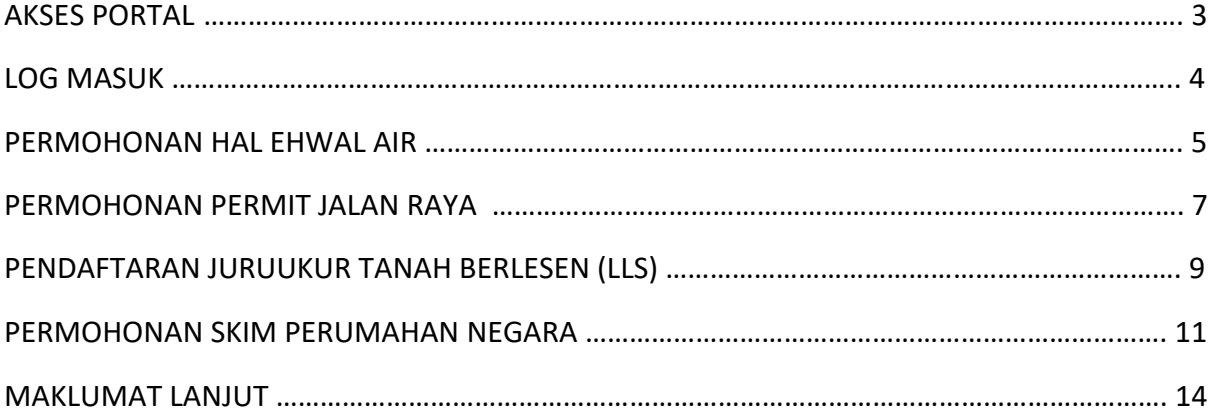

## **AKSES PORTAL**

1. Untuk mengakses Portal Kementerian Pembangunan, sila taip alamat berikut di dalam *tab browser* awda:

#### **www.mod.gov.bn**

*Peringatan: Bagi mengakses perkhidmatan-perkhidmatan berkenaan, awda perlulah mempunyai akaun e-darussalam.*

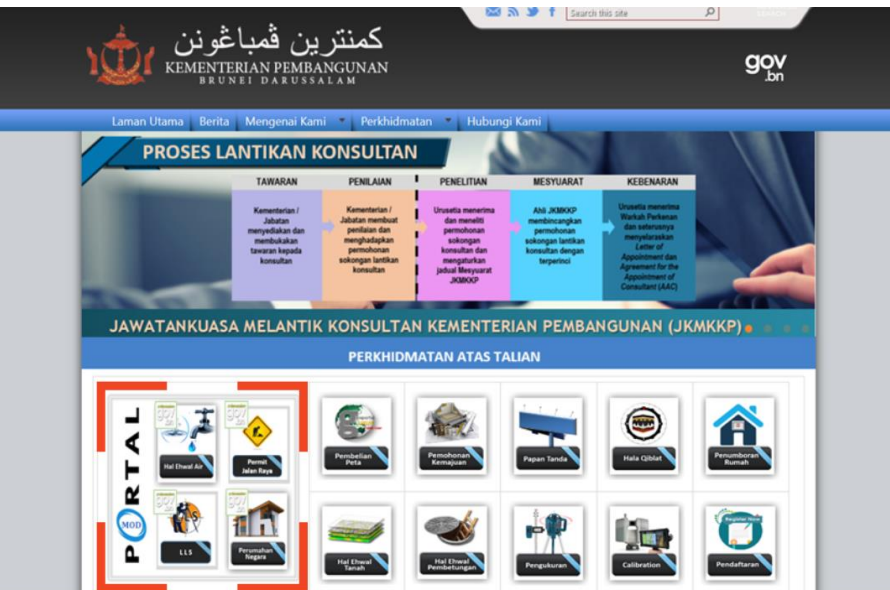

- 2. Pilih perkhidmatan yang dikehendaki:
	- **Permohonan Hal Ehwal Air**
	- **Permohonan Permit Jalan Raya**
	- **Pendaftaran Juruukur Tanah Berlesen (LLS)**
	- **Permohonan Skim Perumahan Negara**

## **LOG MASUK**

1. Skrin log masuk ke portal e-darussalam akan terpapar. Awda perlulah memasukkan Nombor ID awda dan kata laluan.

*Nota: Bagi pengguna baru yang belum mempunyai akaun e-darussalam, awda adalah dikehendaki untuk mendaftar terlebih dahulu.*

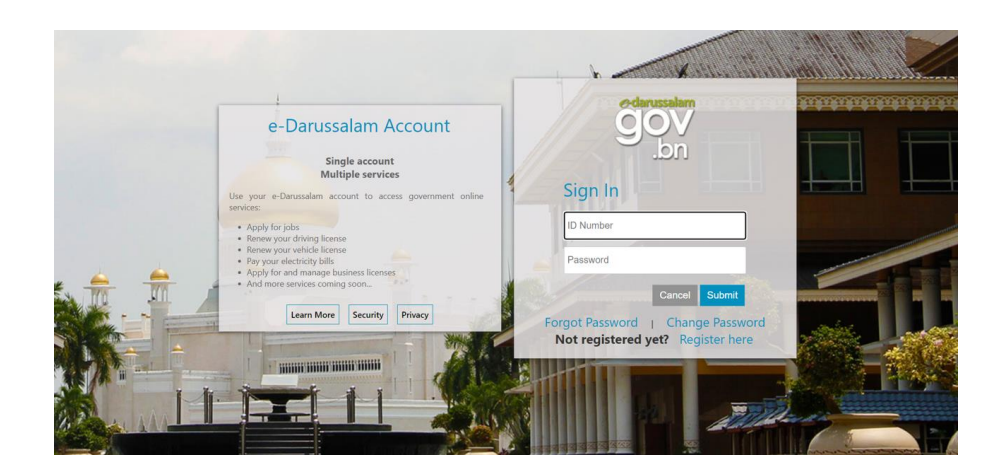

#### **PERMOHONAN HAL EHWAL AIR**

1. Setelah awda log masuk ke dalam akaun e-darussalam, laman portal Kementerian Pembangunan akan terpapar. Tekan pautan pada perkhidmatan **PERMOHONAN HAL EHWAL AIR** bagi meneruskan langkah seterusnya.

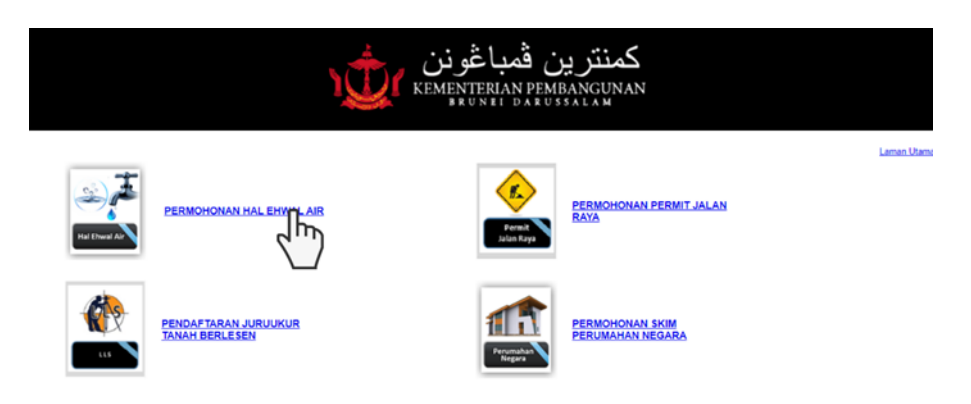

2. Skrin akan memaparkan jenis-jenis perkhidmatan bagi permohonan hal ehwal air. Klik pada pautan yang dikehendaki bagi meneruskan langkah seterusnya.

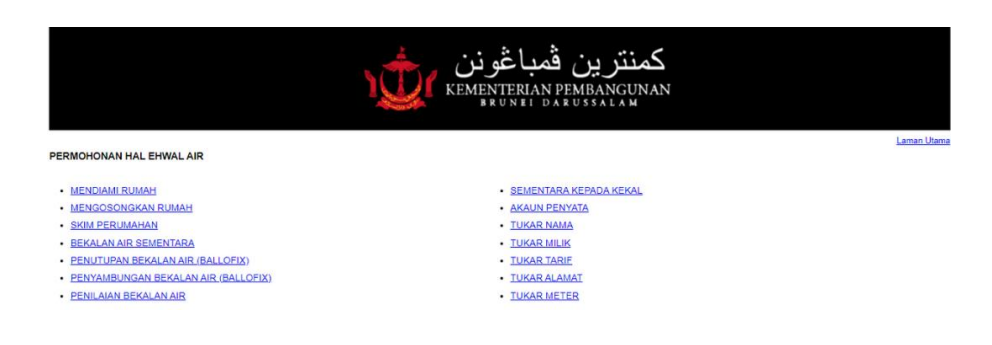

3. Awda perlulah melengkapkan semua maklumat yang dikehendaki pada *'Dashboard Tab'*.

*Nota: Semua ruangan hendaklah dilengkapi sehingga indikasi 'Dashboard Tab' awda menunjukkan warna hijau. Kemudian, butang 'Simpan' akan digantikan dengan butang 'Hantar'.*

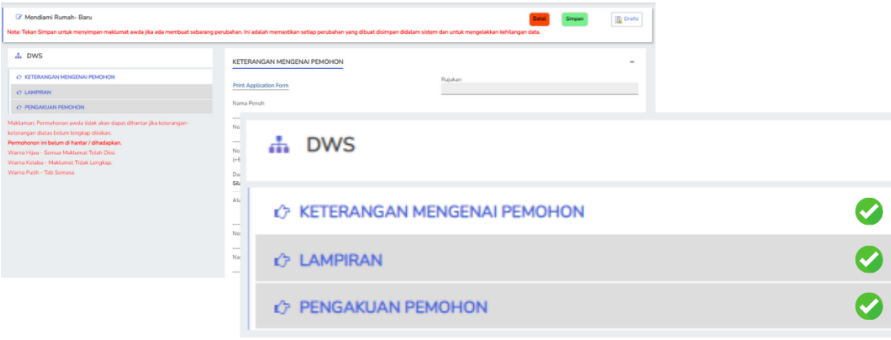

4. Awda perlulah menyediakan dokumen-dokumen yang diperlukan dalam format JPEG atau PDF.

*Penting: Saiz dokumen yang diimbas atau digambar hendaklah tidak melebihi 1MB bagi setiap fail. Perhatian: Pastikan awda menekan butang bagi setiap fail yang dimuatnaik.*

5. Pada *'Dashboard Tab'* Pengakuan awda, klik pada kotak pengakuan yang disediakan sebelum permohonan yang dibuat dapat dihantar.

*Nota: Setiap permohonan hanya boleh dihantar jika semua maklumat yang dikehendaki telah lengkap diisikan.*

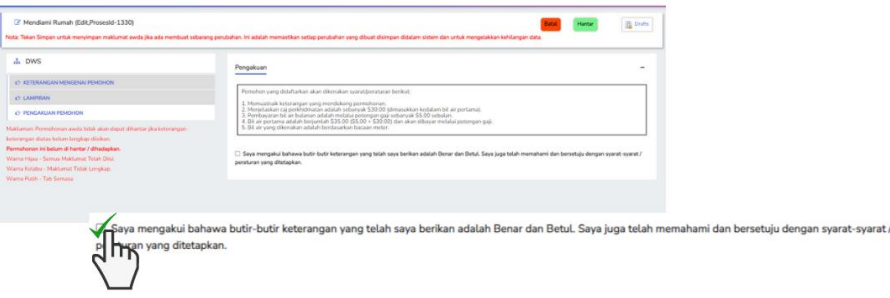

6. Seterusnya tekan butang 'Hantar' bagi menghantar permohonan yang telah lengkap diisikan.

*Nota: Awda akan menerima pesanan ringkas SMS dan e-mel balasan jika permohonan awda berjaya dihantar.*

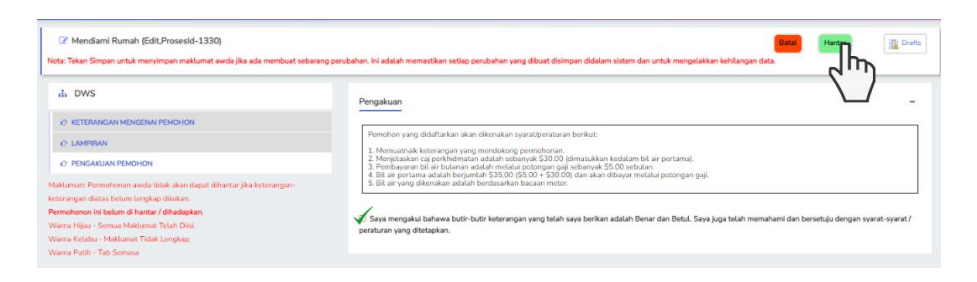

#### **PERMOHONAN PERMIT JALAN RAYA**

1. Setelah awda log masuk ke dalam akaun e-darussalam, laman portal Kementerian Pembangunan akan terpapar. Tekan pautan pada perkhidmatan **PERMOHONAN PERMIT JALAN RAYA** bagi meneruskan langkah seterusnya.

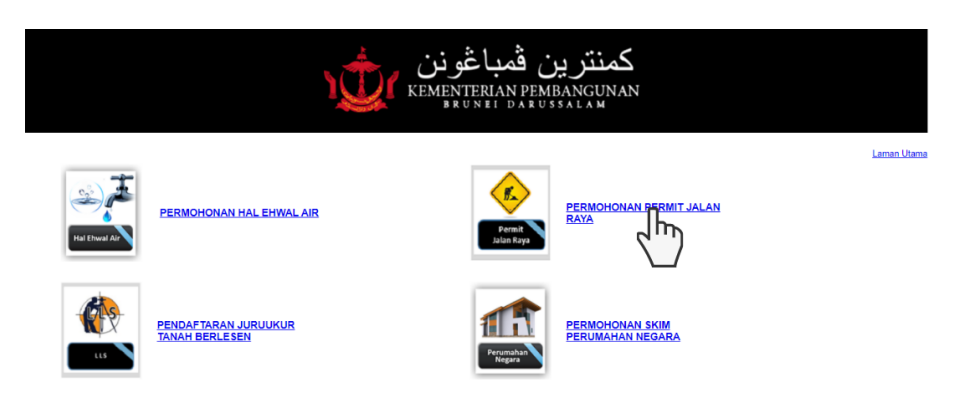

2. Skrin akan memaparkan jenis-jenis perkhidmatan bagi permohonan permit jalan raya. Klik pada pautan yang dikehendaki bagi meneruskan langkah seterusnya.

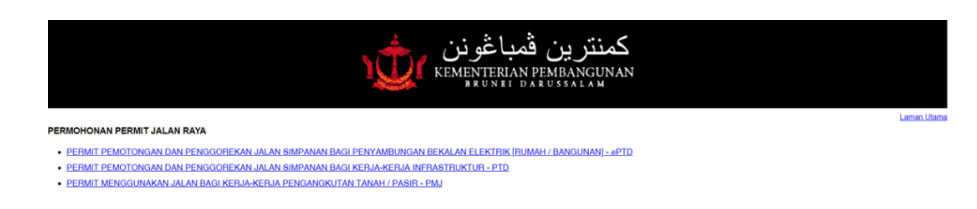

3. Awda perlulah melengkapkan semua maklumat yang dikehendaki pada *'Dashboard Tab'*.

*Nota: Semua ruangan hendaklah dilengkapi sehingga indikasi 'Dashboard Tab' awda menunjukkan warna hijau. Kemudian, butang 'Simpan' akan digantikan dengan butang 'Hantar'.*

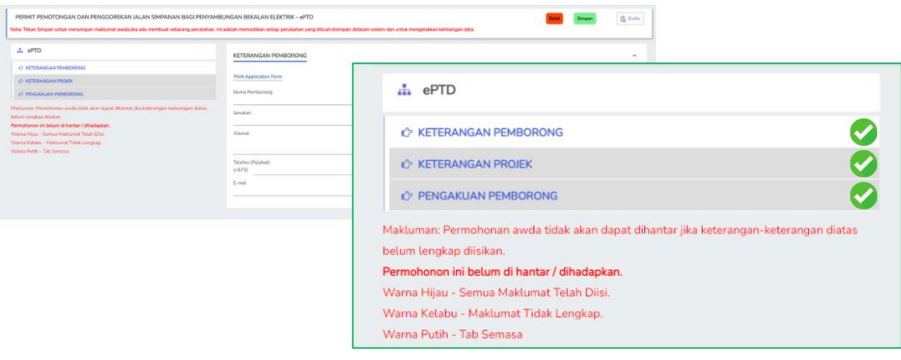

4. Awda perlulah menyediakan dokumen-dokumen yang diperlukan dalam format JPEG atau PDF.

*Penting: Saiz dokumen yang diimbas atau digambar hendaklah tidak melebihi 1MB bagi setiap fail.*

*Perhatian: Pastikan awda menekan butang bagi setiap fail yang dimuatnaik.*

5. Pada *'Dashboard Tab'* Pengakuan awda, klik pada kotak pengakuan yang disediakan sebelum permohonan yang dibuat dapat dihantar.

*Nota: Setiap permohonan hanya boleh dihantar jika semua maklumat yang dikehendaki telah lengkap diisikan.*

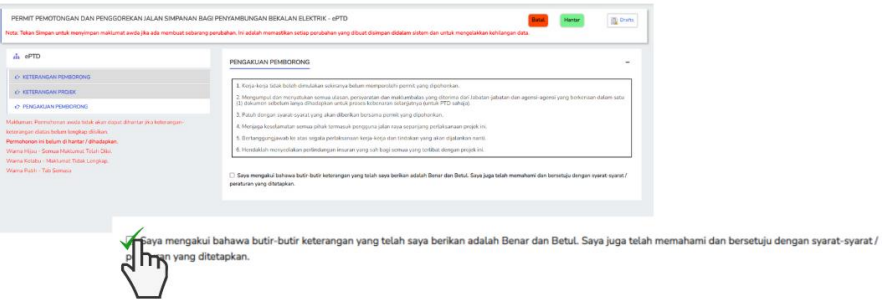

6. Seterusnya tekan butang 'Hantar' bagi menghantar permohonan yang telah lengkap diisikan.

*Nota: Awda akan menerima pesanan ringkas SMS dan e-mel balasan jika permohonan awda berjaya dihantar.*

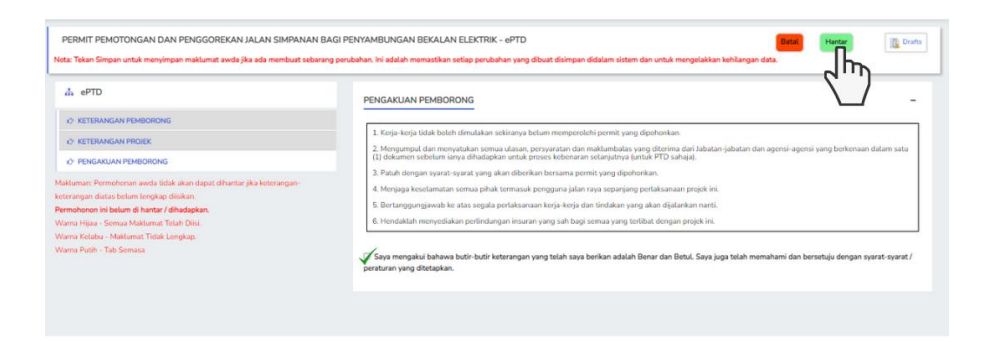

### **PENDAFTARAN JURUUKUR TANAH BERLESEN (LLS)**

1. Setelah log masuk ke dalam akaun e-darussalam, laman utama portal Kementerian Pembangunan akan terpapar. Tekan pautan pada perkhidmatan **PENDAFTARAN JURUUKUR TANAH BERLESEN** bagi meneruskan langkah seterusnya.

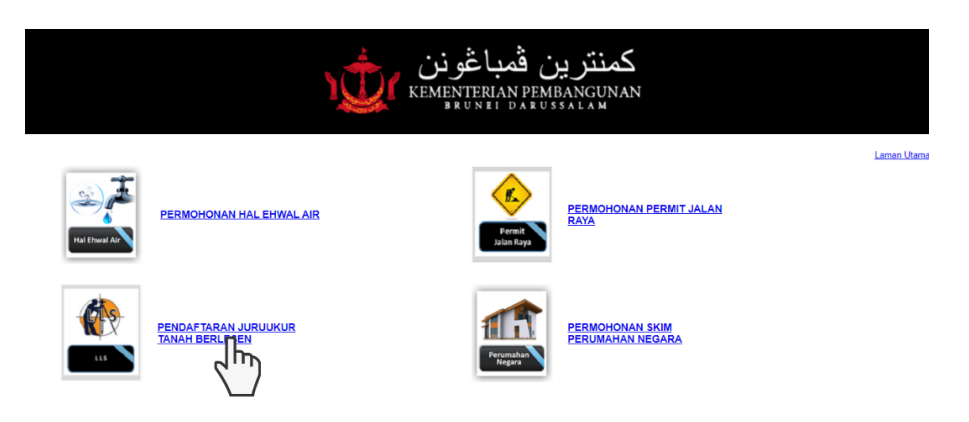

2. Awda perlulah melengkapkan semua maklumat yang dikehendaki pada *'Dashboard Tab'*.

*Nota: Semua ruangan hendaklah dilengkapi sehingga indikasi 'Dashboard Tab' awda menunjukkan warna hijau. Kemudian, butang 'Simpan' akan digantikan dengan butang 'Hantar'.*

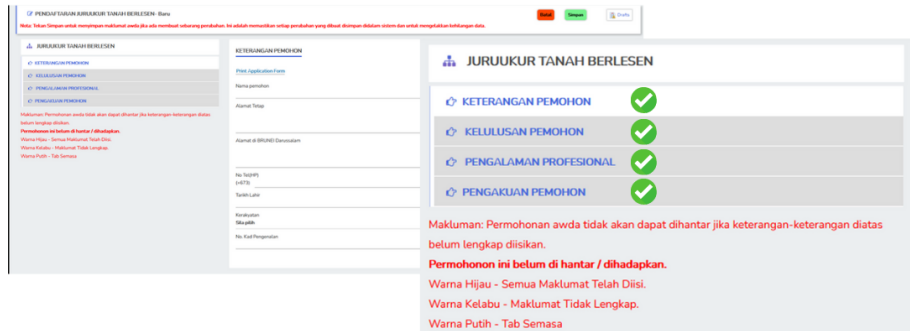

3. Awda perlulah menyediakan dokumen-dokumen yang diperlukan dalam format JPEG atau PDF.

*Penting: Saiz dokumen yang diimbas atau digambar hendaklah tidak melebihi 1MB bagi setiap fail.*

*Perhatian: Pastikan awda menekan butang bagi setiap fail yang dimuatnaik.*

4. Pada *'Dashboard Tab'* 'Pengakuan' awda, klik pada kotak pengakuan yang disediakan sebelum permohonan yang dibuat dapat dihantar.

*Nota: Setiap permohonan hanya boleh dihantar jika semua maklumat yang dikehendaki telah lengkap diisikan.*

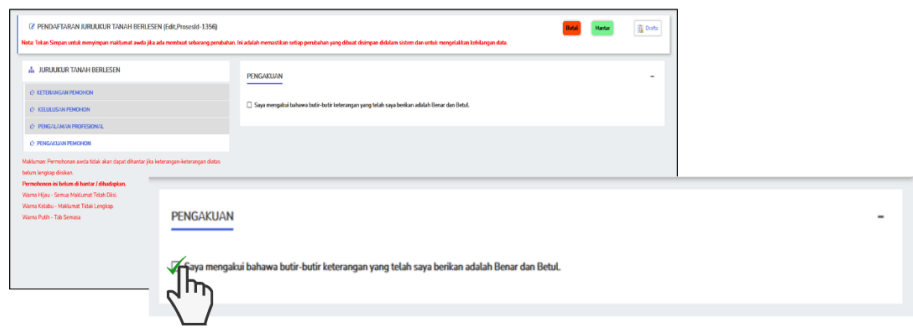

5. Seterusnya, tekan butang 'Hantar' bagi menghantar permohonan yang telah lengkap diisikan.

*Nota: Awda akan menerima pesanan ringkas SMS dan e-mel balasan jika permohonan berjaya dihantar.*

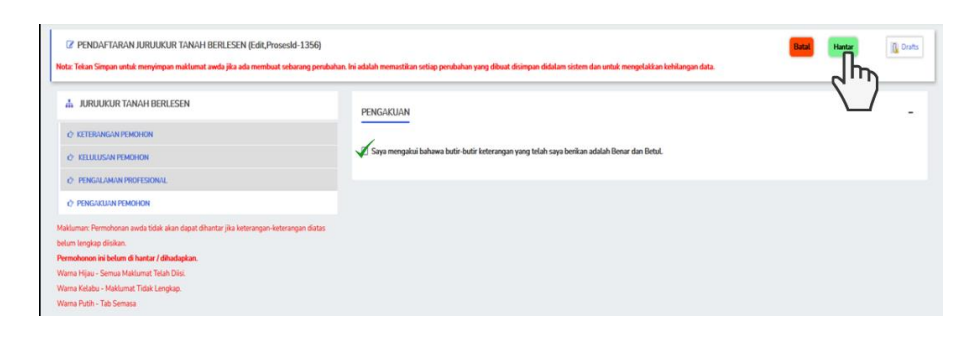

#### **PERMOHONAN SKIM PERUMAHAN NEGARA**

1. Setelah log masuk ke dalam akaun e-darussalam, laman utama portal Kementerian Pembangunan akan terpapar. Tekan pautan pada perkhidmatan **PERMOHONAN SKIM PERUMAHAN NEGARA** bagi meneruskan langkah seterusnya.

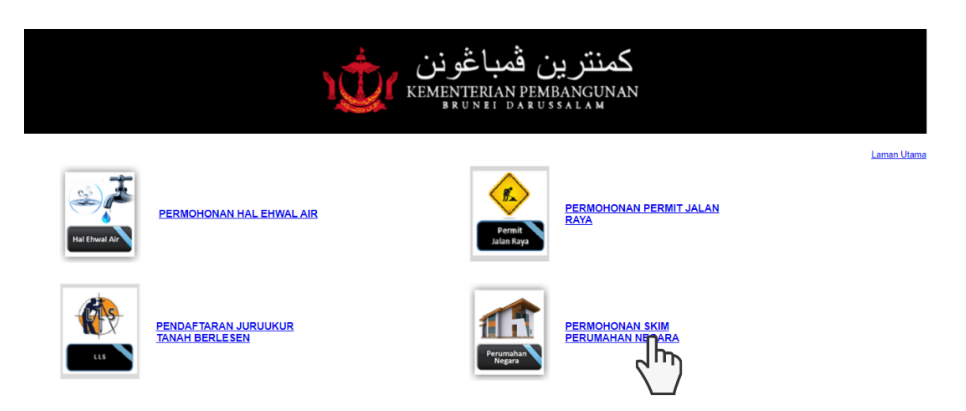

2. Skrin seterusnya akan memaparkan Syarat Kelayakan bagi mengikuti Skim Perumahan Negara. Klik pada setiap kotak bagi meneruskan langkah seterusnya.

*Nota: Permohonan awda hanya boleh diteruskan jika semua syarat-syarat kelayakan dipenuhi.*

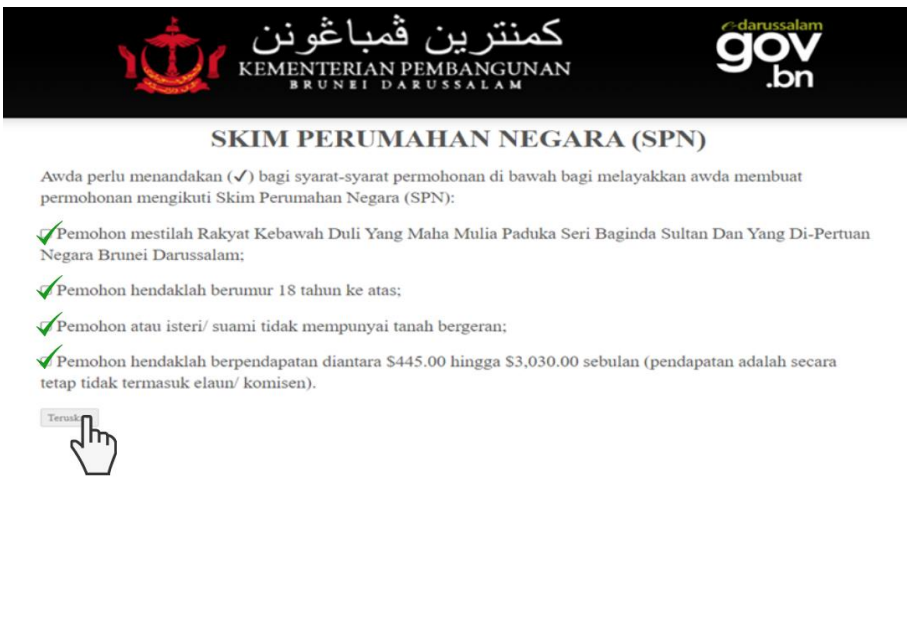

3. Awda perlulah melengkapkan semua maklumat yang dikehendaki pada *'Dashboard Tab'*.

*Nota: Semua ruangan hendaklah dilengkapi sehingga indikasi 'Dashboard Tab' awda menunjukkan warna hijau. Kemudian, butang 'Simpan' akan digantikan dengan butang 'Hantar'.*

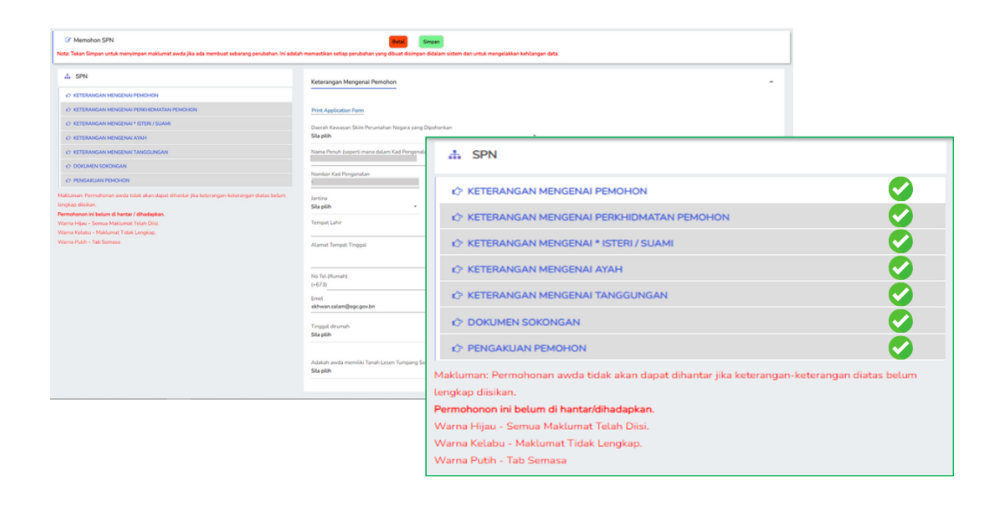

4. Awda perlulah menyediakan dokumen-dokumen yang diperlukan dalam format JPEG atau PDF.

*Penting: Saiz dokumen yang diimbas atau digambar hendaklah tidak melebihi 1MB bagi setiap fail.*

*Perhatian: Pastikan awda menekan butang bagi setiap fail yang dimuatnaik.*

5. Pada *'Dashboard Tab'* Pengakuan awda, klik pada kotak pengakuan yang disediakan sebelum permohonan yang dibuat dapat dihantar.

*Nota: Setiap permohonan hanya boleh dihantar jika semua maklumat yang dikehendaki telah lengkap diisikan.*

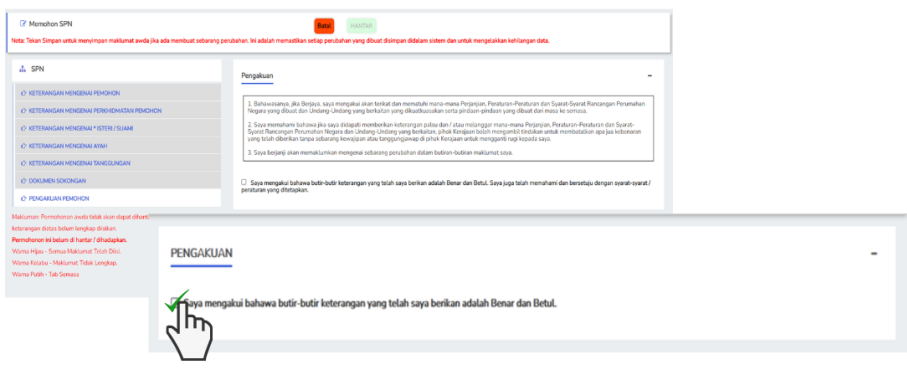

6. Seterusnya, tekan butang 'Hantar' bagi menghantar permohonan yang telah lengkap diisikan.

*Nota: Awda akan menerima pesanan ringkas SMS dan e-mel balasan jika permohonan berjaya dihantar.*

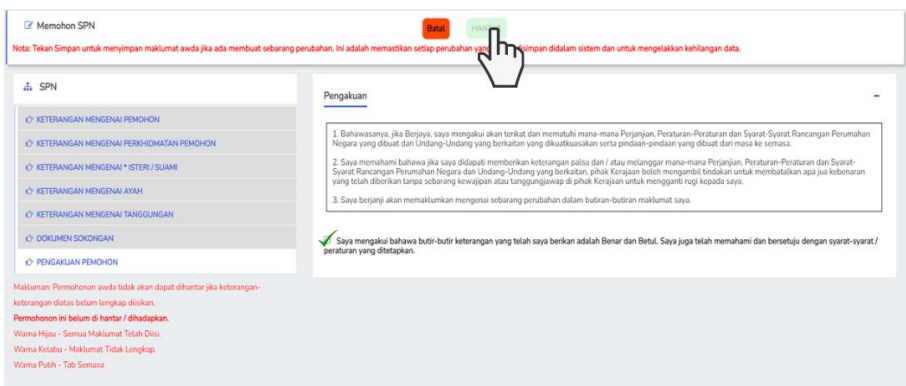

## **MAKLUMAT LANJUT**

1. Bagi sebarang pertanyaan dan maklumbalas mengenai Portal Kementerian Pembangunan, awda bolehlah menghantar e-mel ke alamat berikut:

**ask.modportal@mod.gov.bn**